# **Portfolio Manager — Score Update**

User guide

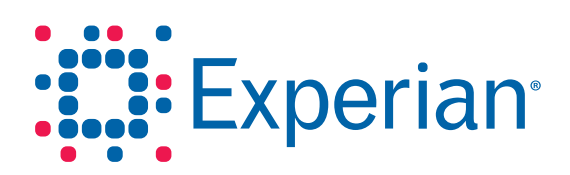

# **Portfolio Manager — Score Update**

User guide

VantageScore® is a registered trademark of VantageScore Solutions, LLC.

© 2013 Experian Information Solutions, Inc. All rights reserved. Title and copyright in this document at all times belong to Experian. It shall be kept strictly confidential and may only be used by employees of the client authorized for such purpose. This document (or any part of it) shall not be copied or reproduced (in any form whatsoever), transmitted or stored within a retrieval system or disclosed to any third party without the prior written consent of Experian. Experian reserves the right to revise or otherwise alter this publication and associated software and to make changes to the content thereof, without obligation to notify any person of such changes or revisions.

# Contents

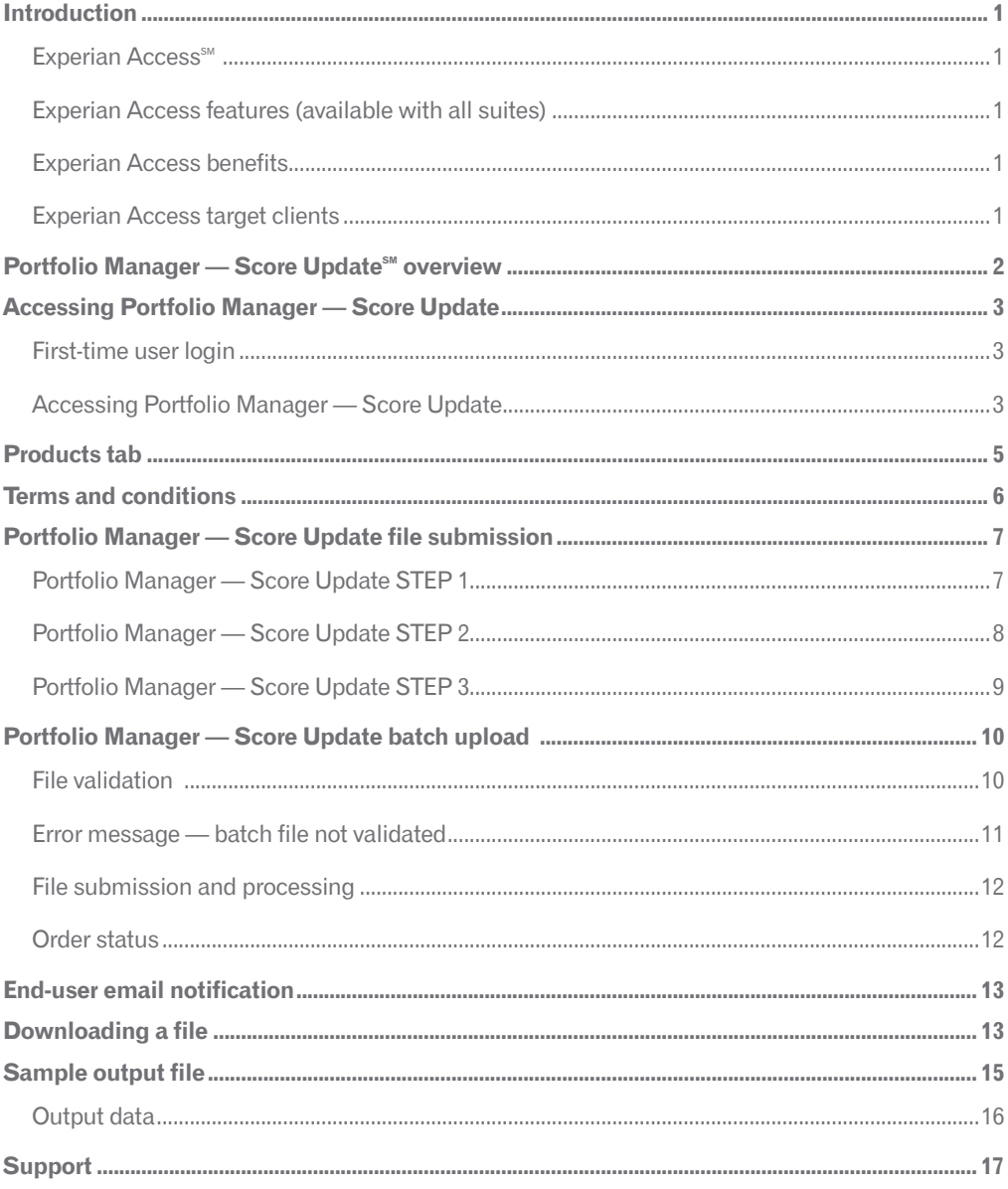

# <span id="page-3-0"></span>**Introduction**

#### Experian Access<sup>SM</sup>

Experian's Access platform enables Web access for clients to many product suites. This user guide covers the Portfolio Manager — Score Update<sup>SM</sup> product. User guides for other products are located on the Access Help Center page. The features and benefits of this delivery option are included below.

#### Experian Access features (available with all suites)

- • User-friendly interface with tips and help content embedded in the application process to help clients with their report requests
- • Web-enabled user groups (recorded and archived for reference anytime) to introduce new products and provide client training
- • Quarterly newsletter to introduce new products and functionality
- • Delegated administration of users via Experian Web Access Control System (EWACS)
- • Secured Socket Layer with 128-bit encryption
- • No special hardware or software is required; an Internet-ready PC with a standard 128-bit encryption browser is all that is necessary (Internet Explorer 7 or better, + or Firefox)
- Multiple user access to the File One<sup>SM</sup> credit database

#### Experian Access benefits

- • No additional cost
- Highly secure application
- Allows clients to manage their own users, including powerful usage reporting capabilities
- • Available 24 hours a day, seven days a week
- • Lower client training time and associated costs

#### Experian Access target clients

Access is ideal for clients that want to access Experian's credit products and services via the Internet from multiple locations but do not have volume levels that require or justify dedicated or leased-line access. In addition, this delivery method will appeal to our clients that require access to Experian's products from a remote location. There is no additional hardware or software required beyond a standard computer with a modem and Internet access. Access is browserbased and is presented in a user-friendly Web application format. Typical industries using Access are financial services; banking; automotive; collections; credit unions; and telecommunications, energy and cable (TEC). Access provides clients with an immediate view into the credit health of their customers.

# <span id="page-4-0"></span>Portfolio Manager — Score Update<sup>SM</sup> overview

This user guide is intended for Experian clients accessing Portfolio Manager — Score Update, a browser-based self-service account management service available through Experian Access.<sup>5M</sup>

#### **Portfolio Manager — Score Update:**

- • Enables small clients to medium clients to perform account reviews more easily
- • Enables users to quickly score their portfolio
- • Has a turnaround time of less than 24 hours

For additional support, contact Customer Support at 1 800 831 5614 or the Technical Support Center at 1 800 854 7201.

# <span id="page-5-0"></span>Accessing Portfolio Manager — Score Update

#### First-time user login

In order to access Portfolio Manager, first-time users must be set up by their security designate. Once set up, the user will receive a notification that he or she has been granted access to Portfolio Manager — Score Update.

The security designate will receive an email with the user ID and a separate email containing a temporary password. The security designate must forward both of these email notifications to use as part of Experian's security policy.

#### Accessing Portfolio Manager — Score Update

The user may access Portfolio Manager — Score Update via the following URL: www.experian.com/access. Enter the **user ID** and temporary **password** received via email.

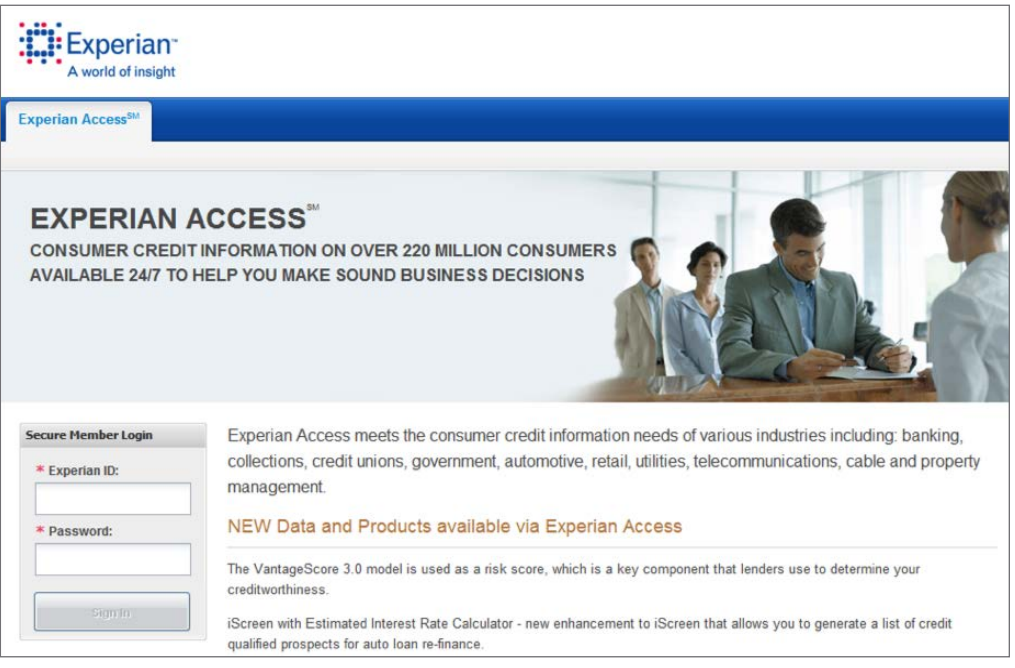

The system delivers the user to the post-login homepage. The user has the option to set his or her login preference to go directly to Portfolio Manager — Score Update. Select the **Preferences** tab at the top of the screen and select **My Landing Page** under **Preferences**. Then select the **Portfolio Manager — Score Update** radio button under the **Product Inquiry Page** and save. This sets the login preference to Portfolio Manager — Score Update.

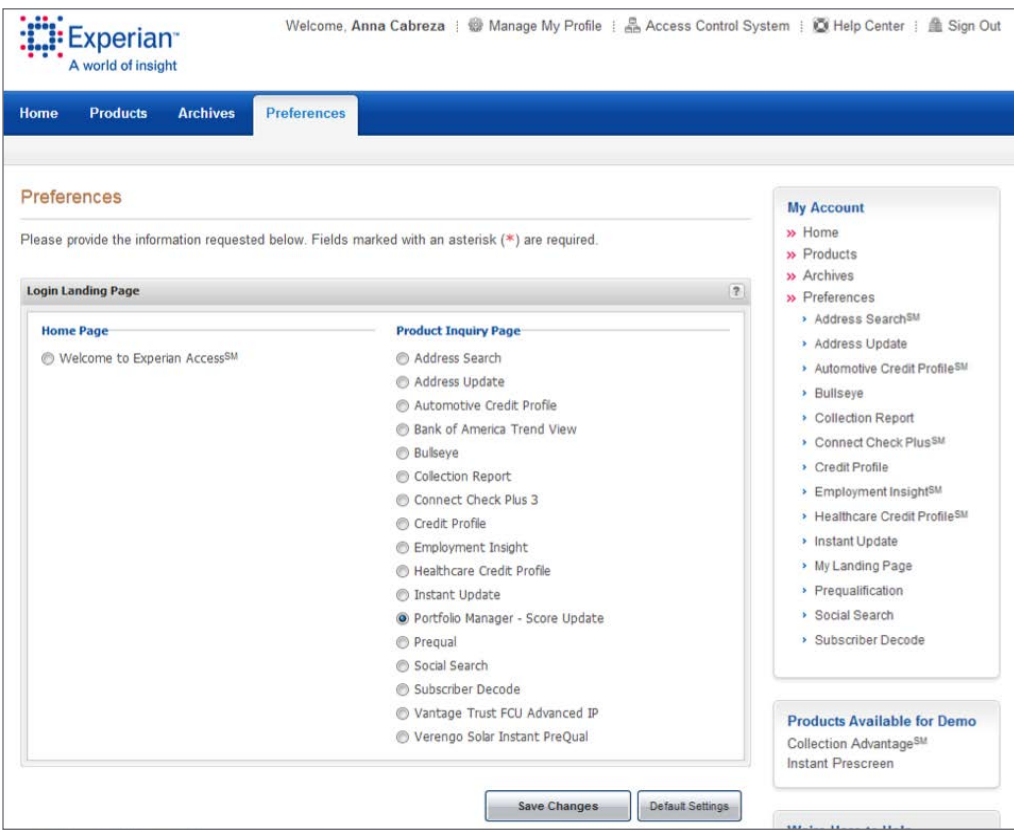

# <span id="page-7-0"></span>Products tab

When the cursor hovers over the **Products** tab, a drop-down menu for access to all available Experian Access products is revealed. To begin using the product, click on **Portfolio Manager — Score Update** located underneath the **Account Review** product group.

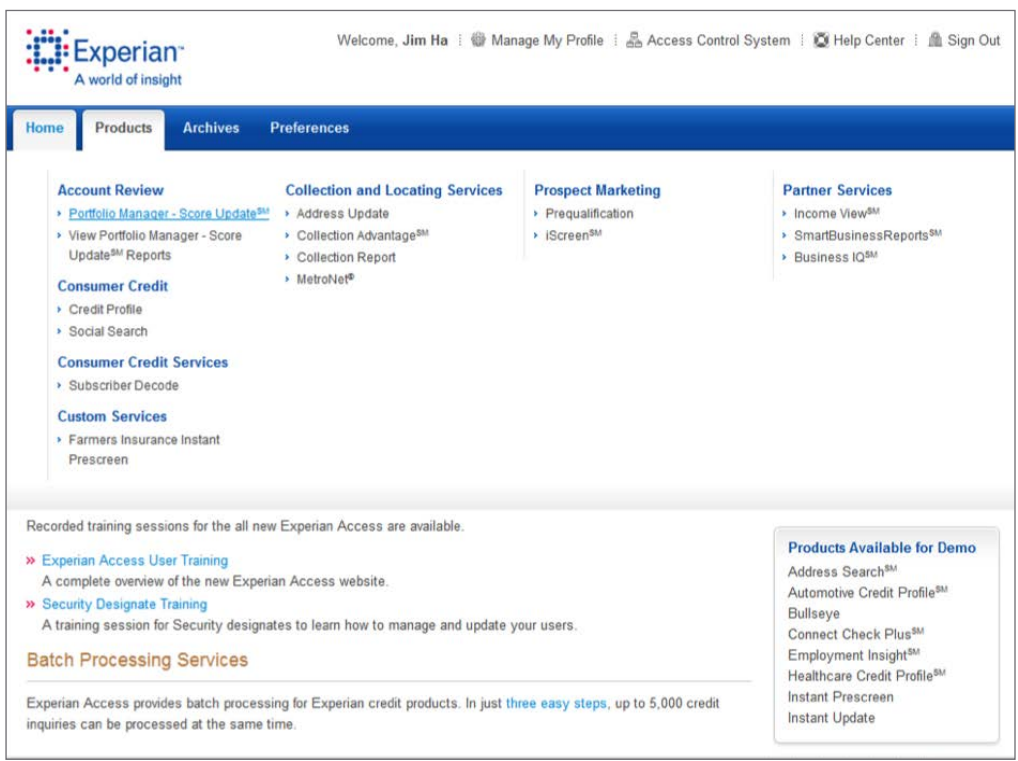

### <span id="page-8-0"></span>Terms and conditions

Initially, requirements for accessing Portfolio Manager — Score Update are presented. The user must check the box for "**I agree to the terms and conditions above.**"

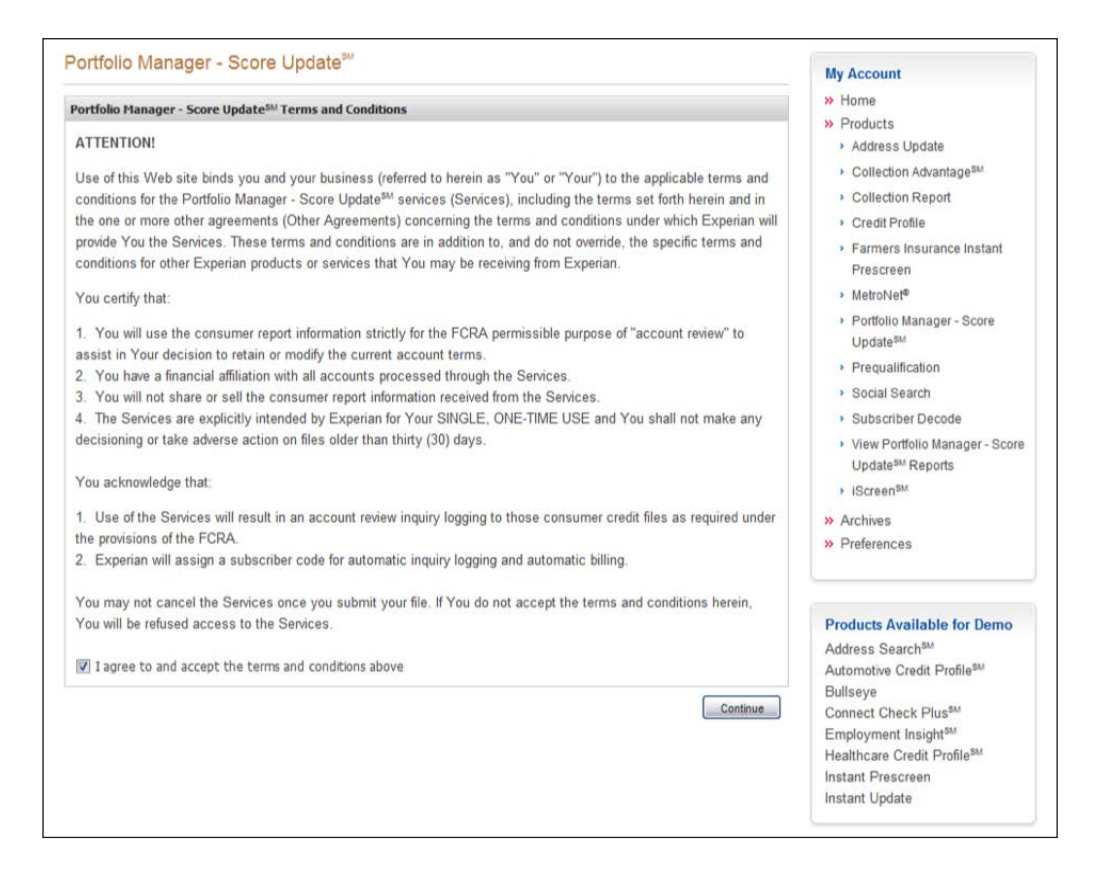

# <span id="page-9-0"></span>Portfolio Manager — Score Update file submission

#### Portfolio Manager — Score Update STEP 1

Once the user agrees to the terms and conditions, the **Portfolio Manager — Score Update** page is displayed. The user can start the Portfolio Manager process by selecting the **access subcode** under the **Billing Information** section in **STEP 1**. The **access subcode** selected must correspond to the use of the product which in this case is account review.

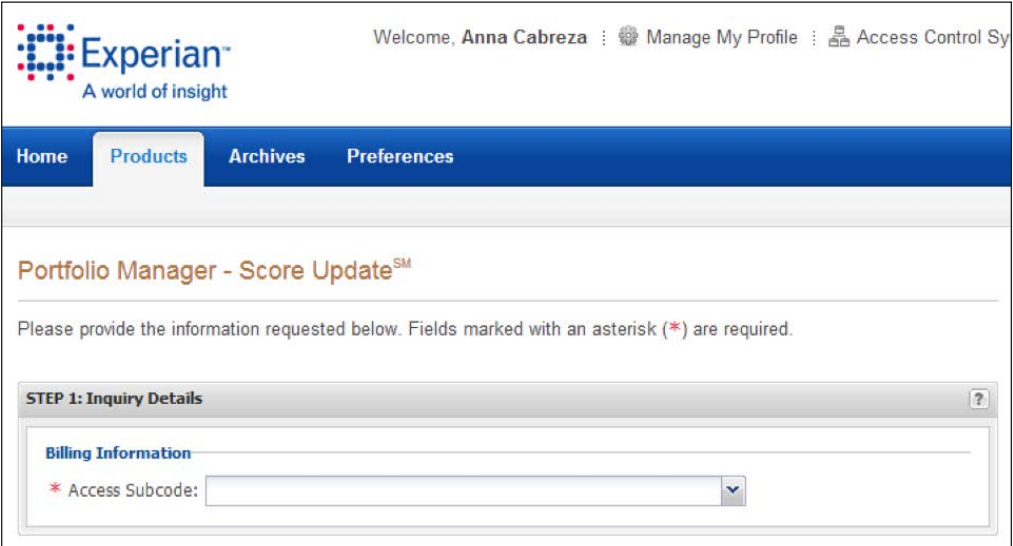

#### <span id="page-10-0"></span>Portfolio Manager — Score Update STEP 2

In **STEP 2**, the user selects the data to append by checking the box next to the name of the models. The user can select up to five models.

Example:

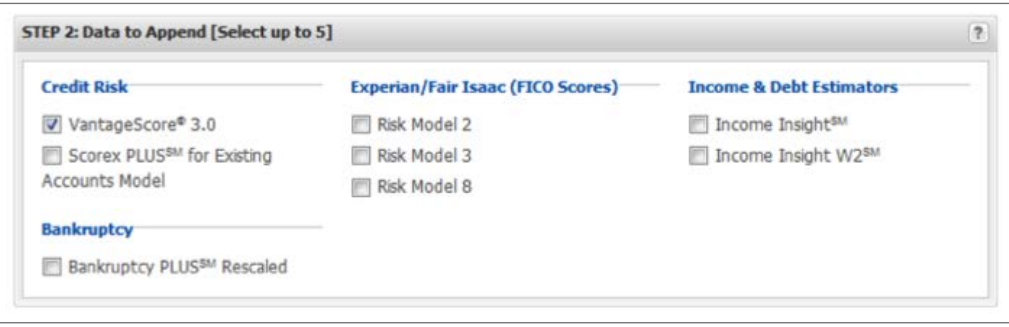

#### **Scores available**

- VantageScore® 3.0
- Scorex PLUS<sup>SM</sup> for existing accounts
- Bankruptcy PLUS<sup>SM</sup> rescaled
- $\bullet$  Income Insight $\mathbf{S}^{\text{SM}}$
- $\bullet$  Income Insight W2 $\mathrm{^{SM}}$
- FICO Risk Model 2
- FICO Risk Model 3
- FICO Risk Model 8

#### <span id="page-11-0"></span>Portfolio Manager — Score Update STEP 3

In **STEP 3**, the user uploads the file to be processed. The user will name the file in the **Job Title** field. Then the user clicks on the **Browse** button in order to locate the file to upload. The file extensions that can be uploaded are **CSV**, **XLS** and **XLSX**. The maximum number of records that can be uploaded per day is 50,000 in a file. The input file format is specified in the link "**See batch upload instructions.**" The user selects the file to be uploaded. "**File contains a column header row**" is preselected, and the user must leave it that way unless the file he or she is uploading does not have a header row. The user must agree to the **Terms and Conditions**, which are similar to the Terms and Conditions presented at the beginning when accessing Portfolio Manager — Score Update.

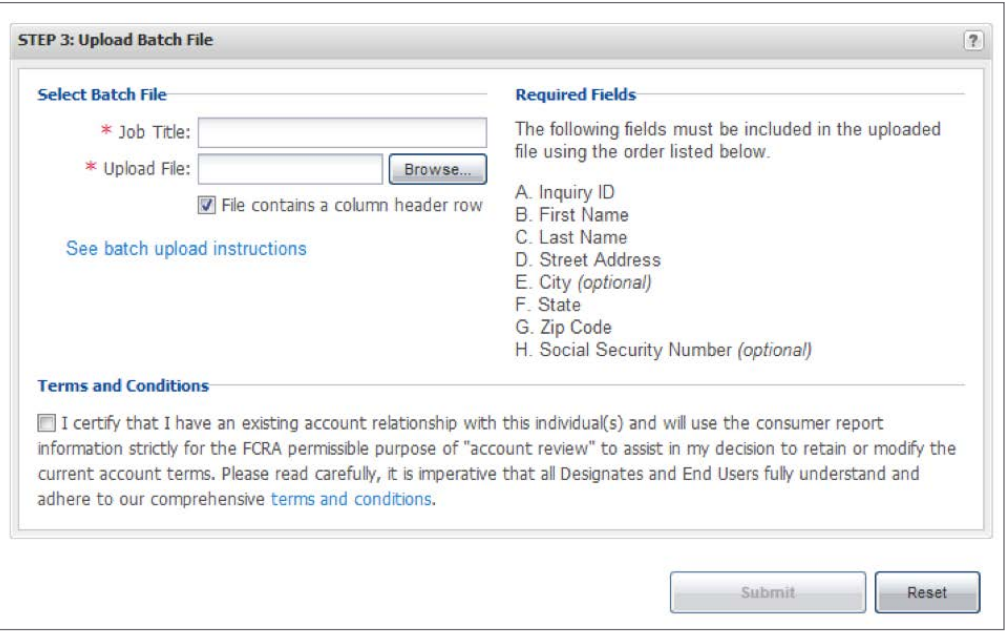

# <span id="page-12-0"></span>Portfolio Manager — Score Update batch upload

For further assistance in uploading of files, the "**See batch help instructions**" link contains more detailed instructions on how to upload a file.

#### File validation

Once the list is uploaded, it is validated, and a validation sample is presented. The user must click the **Submit** button to submit the file and start processing.

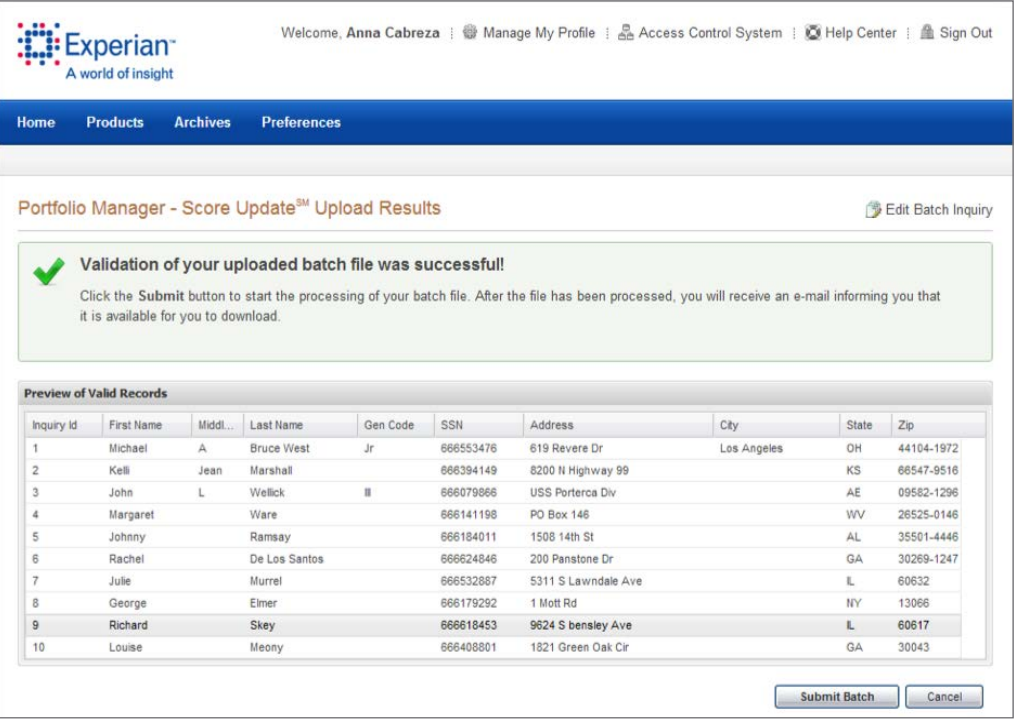

#### <span id="page-13-0"></span>Error message — batch file not validated

If there is a missing field in the file, the user will receive an error and the file will not be validated. In the example below, the **ZIP Code™** is missing. The user will not be able to submit the file until the missing information is added. The "**Edit Batch Inquiry**" icon is located in the upper right portion of the page. When the user clicks on that, the user will be taken back to the **Portfolio Manager — Score Update** home page, where the user can upload a correct file in **STEP 3**.

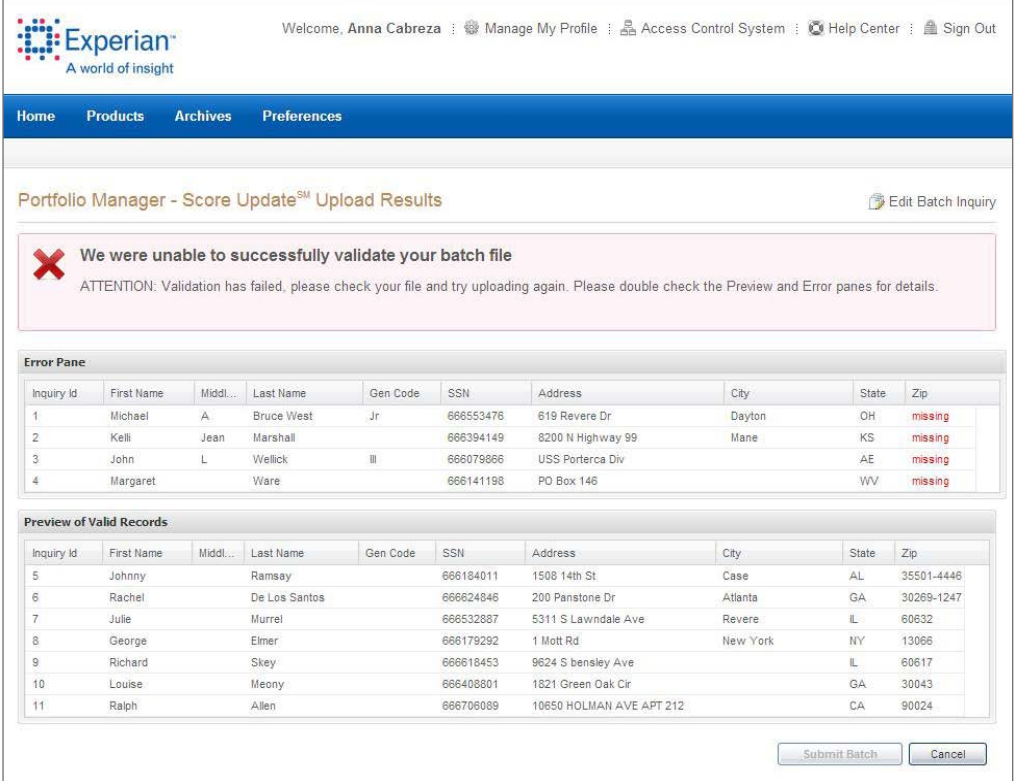

#### <span id="page-14-0"></span>File submission and processing

Once a file has been validated and submitted, the user sees a message that the batch is being processed and that the user will receive an email once the processing is complete.

Example:

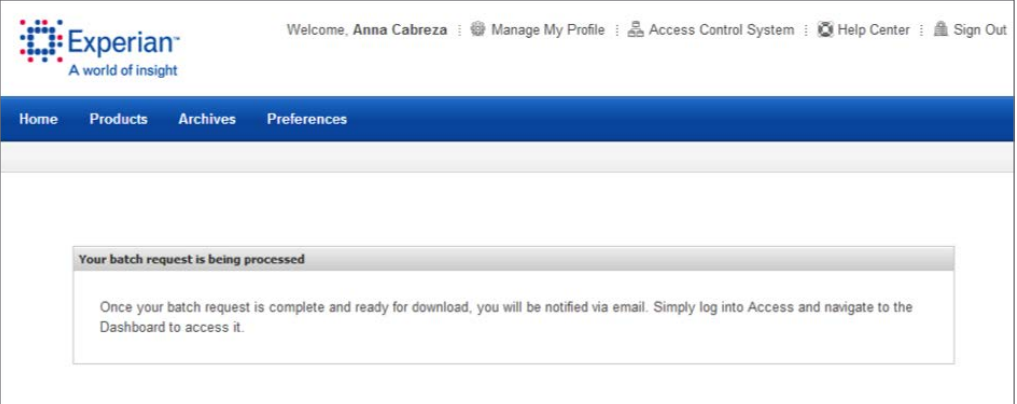

#### Order status

After the file has been validated and submitted, the user is directed to the **Portfolio Manager — Score Update** dashboard homepage. The user will be able to download his or her order file within 24 hours of placing the order. An email is sent to the user when the file is ready for download (see below).

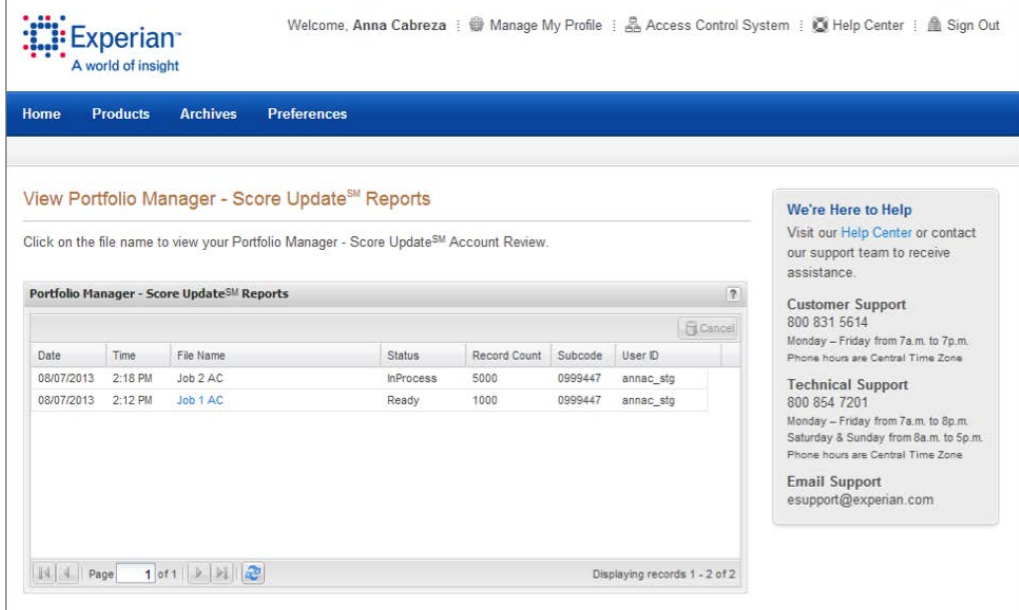

### <span id="page-15-0"></span>End-user email notification

Once the file is ready for download, the user who submitted the order will receive an email notification.

**\*Note:** Files expire after 30 days of being processed — the file status will change to "**expired**" and no longer be downloadable.

Example (email):

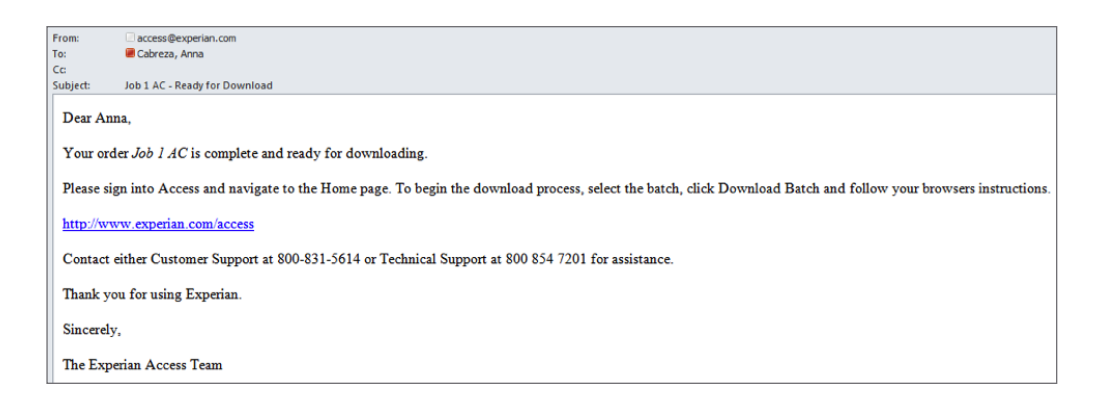

## Downloading a file

Upon login, status of the file can be viewed at the **Portfolio Manager — Score Update** dashboard. The user can select the file name to download.

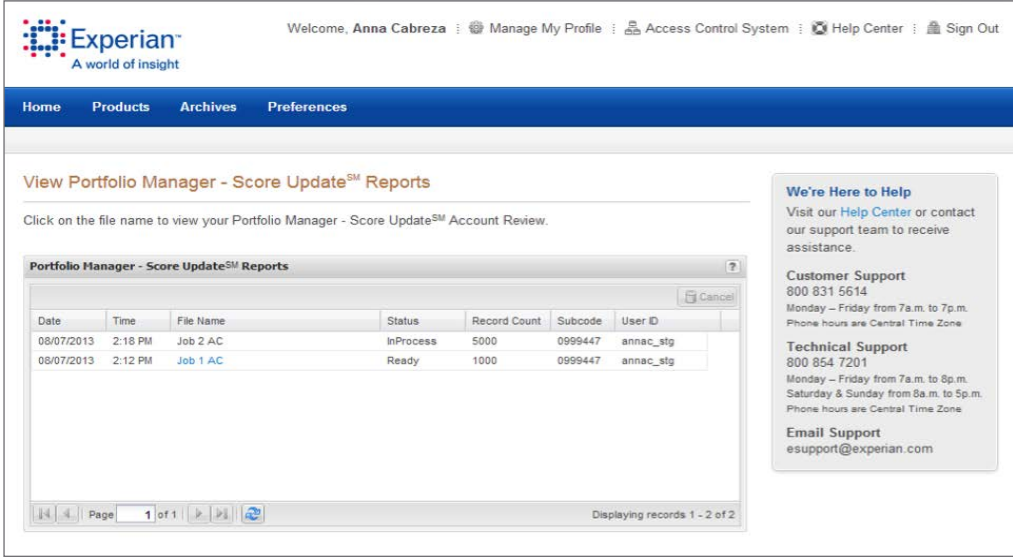

After selecting to download, the user can view the page with the actual file results. The user can download the file by clicking on the **Download** icon in the upper right of the page.

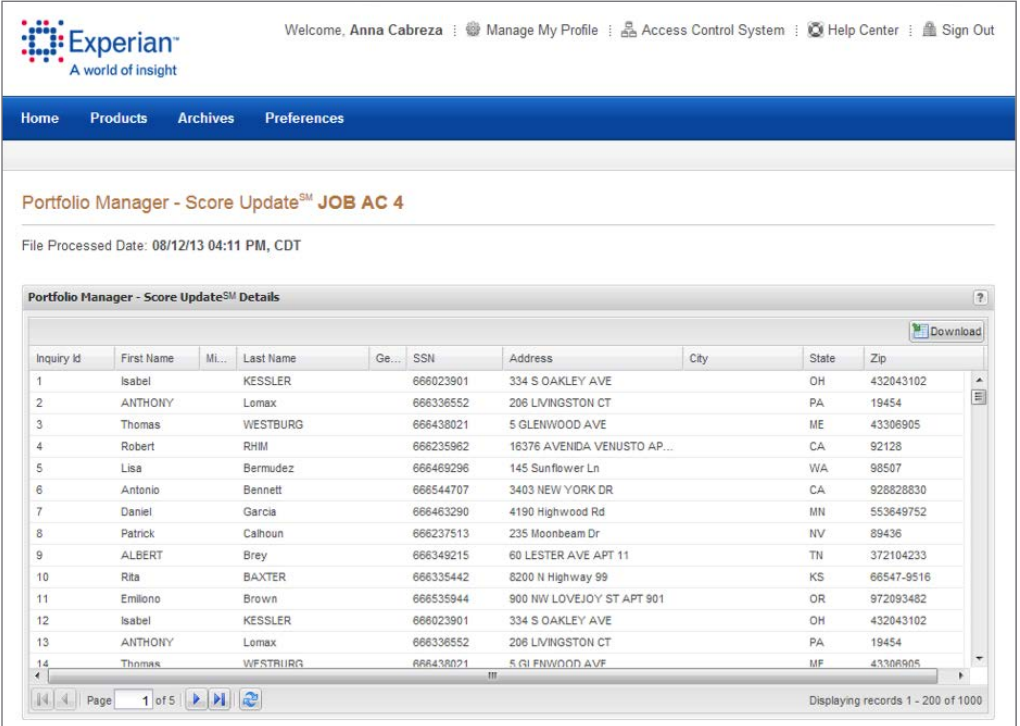

<span id="page-17-0"></span>The user can download and save the Excel file from the .zip file.

Example:

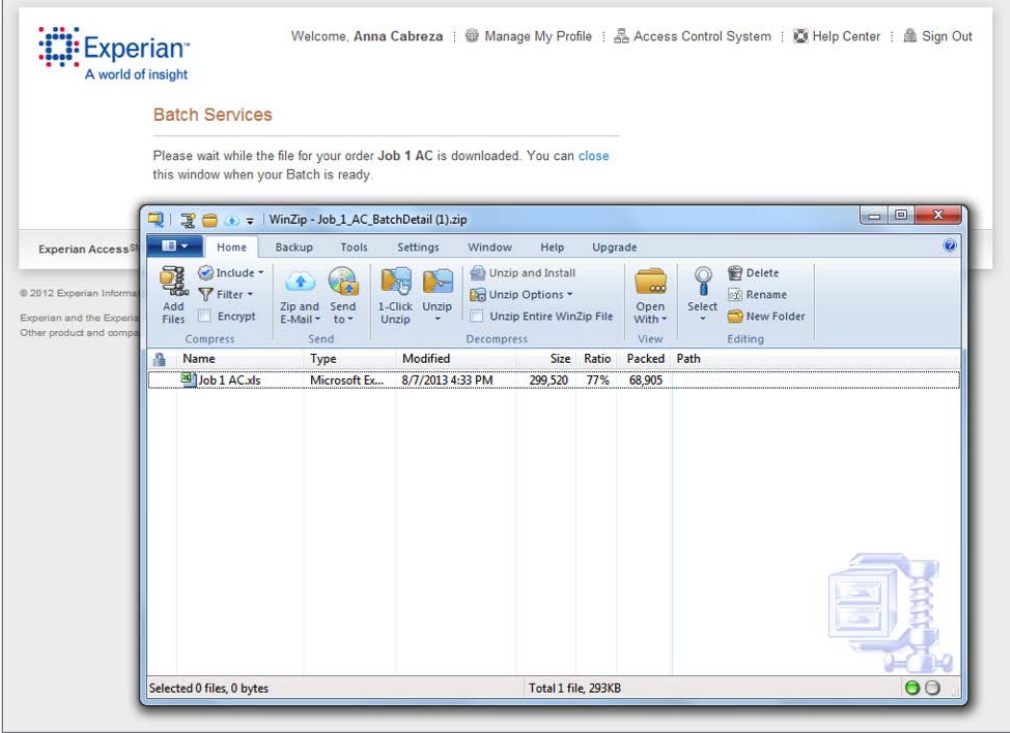

# Sample output file

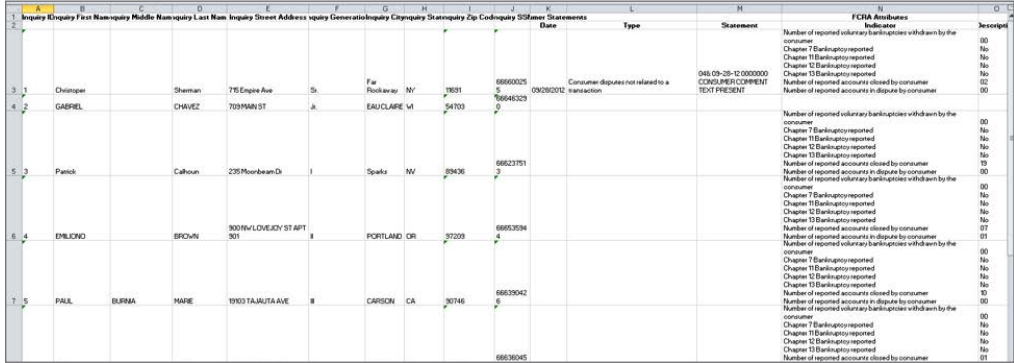

### <span id="page-18-0"></span>Output data

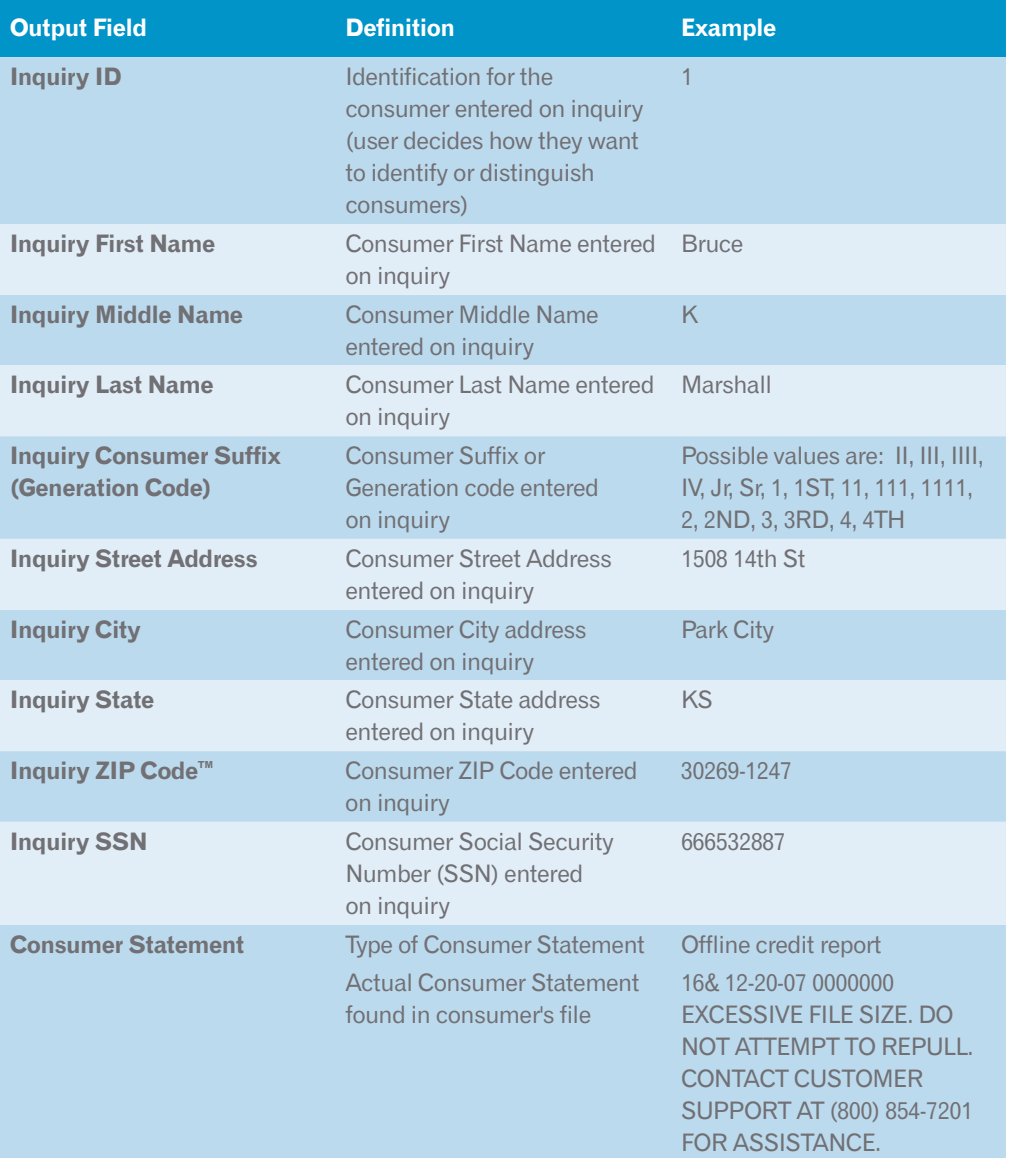

<span id="page-19-0"></span>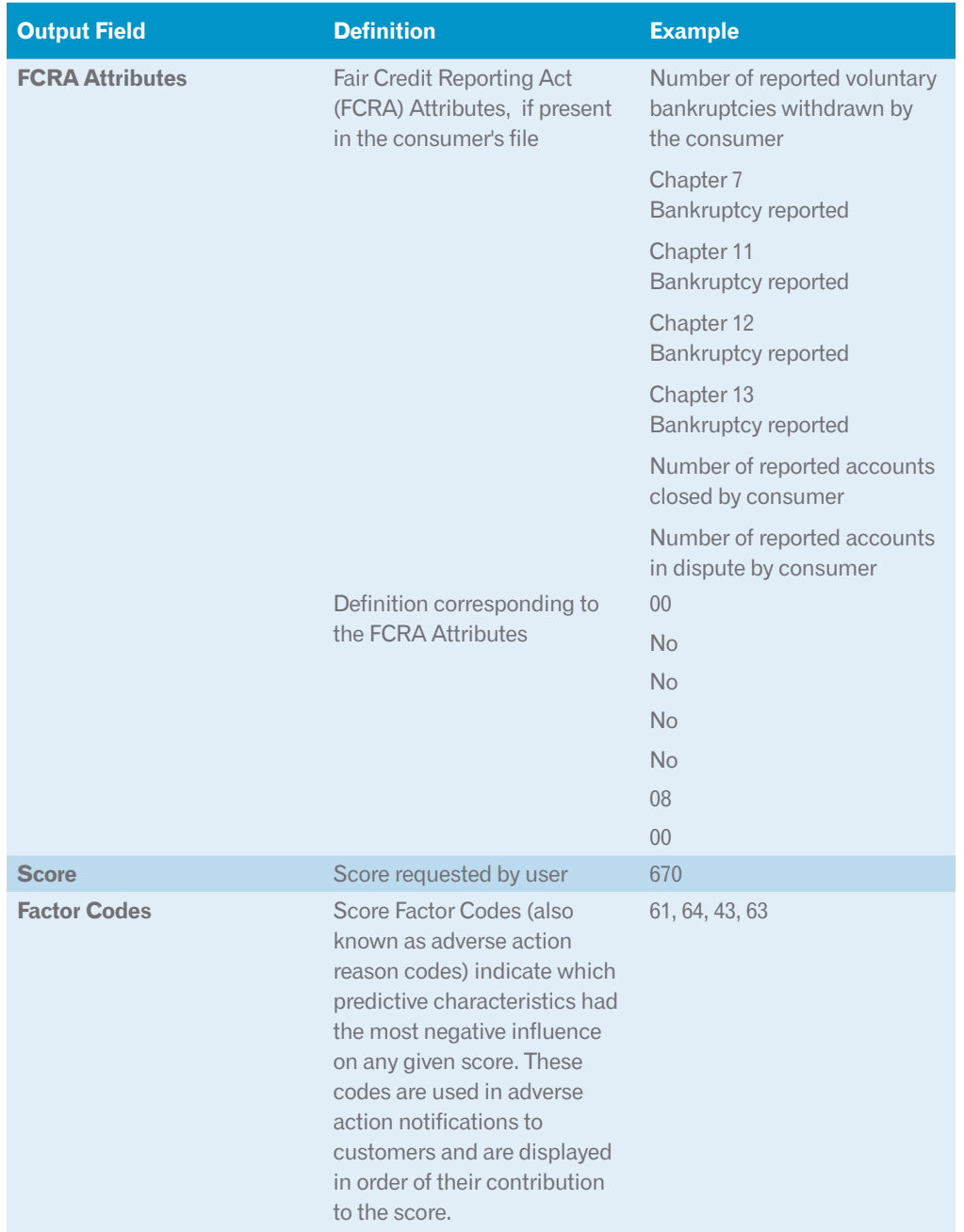

# Support

For additional Access Portfolio Manager — Score Update support, contact our Customer Support Center at 1 800 831 5614 or our Technical Support Center at 1 800 854 7201.

Experian 475 Anton Blvd. Costa Mesa, CA 92626 www.experian.com

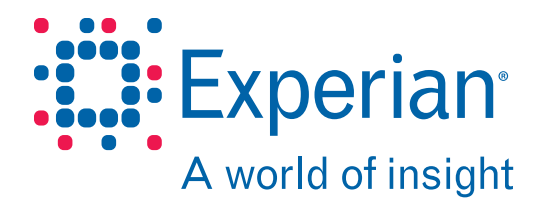

VantageScore® is a registered trademark of VantageScore Solutions, LLC.

© 2013 Experian Information Solutions, Inc. • All rights reserved

Experian and the Experian marks used herein are service marks or registered trademarks of Experian Information Solutions, Inc.

Other product and company names mentioned herein are the property of their respective owners.

Experian is a nonexclusive full-service provider licensee of the United<br>States Postal Service. The following trademark is owned by the United<br>States Postal Service\*: ZIP Code. The price for Experiar's services is not<br>setab

09/13 • **1224/2863** • 6898-CS